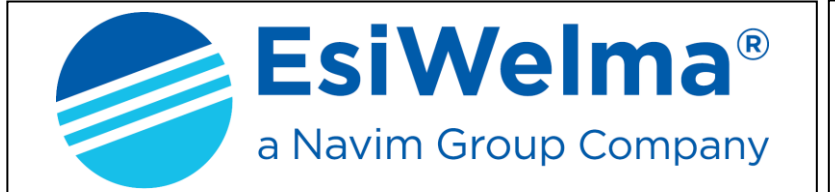

*MisurFuel ®*

# **Computer Head TEW1-VM User Guide**

126.00

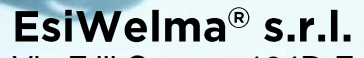

Via F.lli Canepa 134D-E 16010 Serra Riccó (Genova) **ITALY** Ph: 0039 010 754211 Fax: 0039 010 7542178 email: [info@esiwelma.it](mailto:info@esiwelma.it)

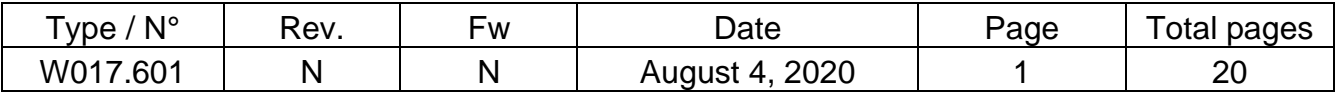

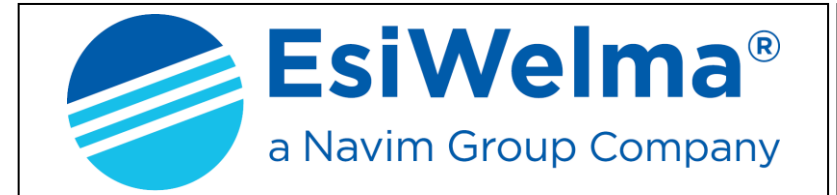

*MisurFuel ®*

# **CONTENTS**

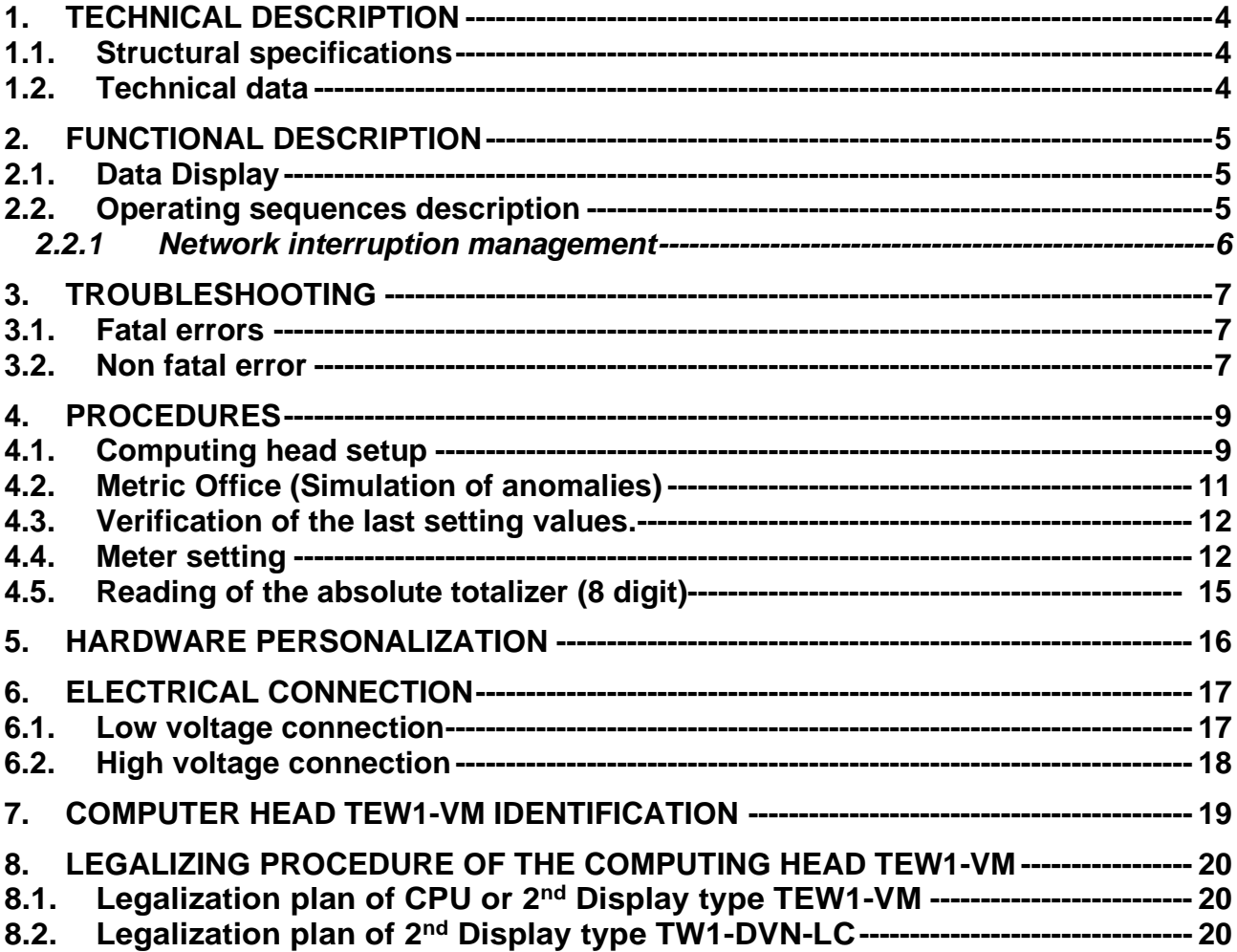

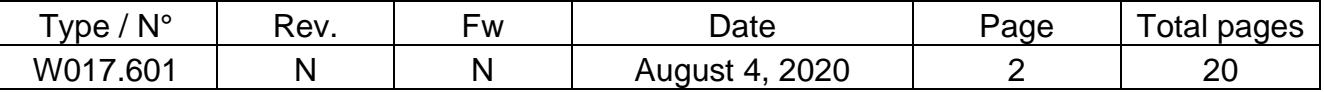

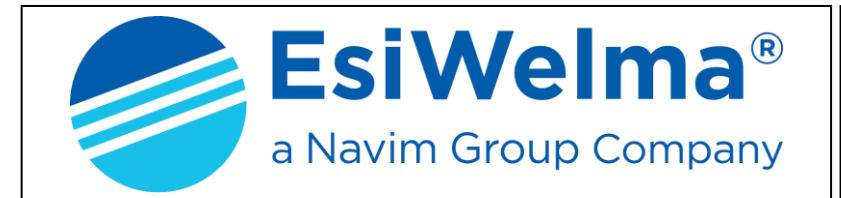

*MisurFuel ®*

#### **List of figures**

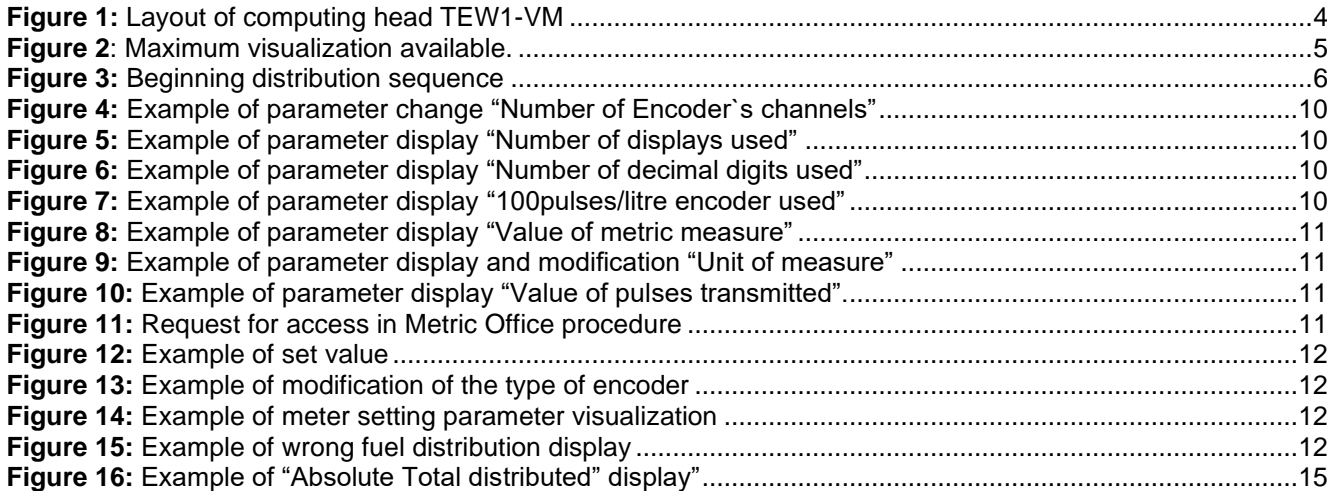

# **List of photos**

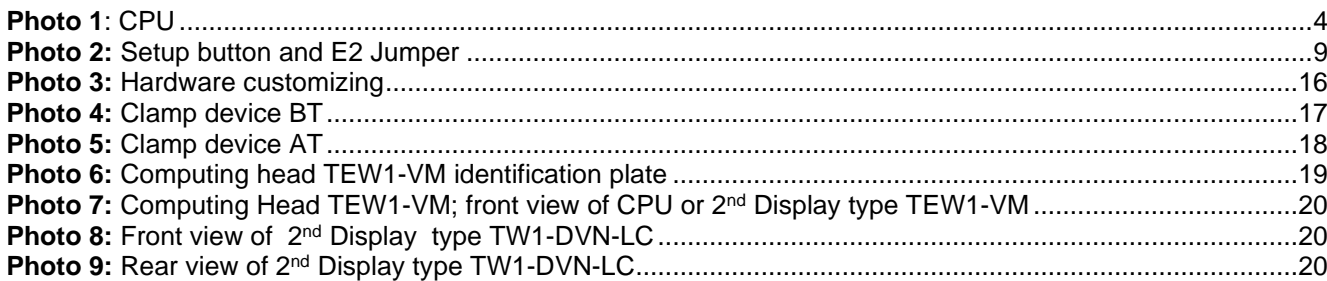

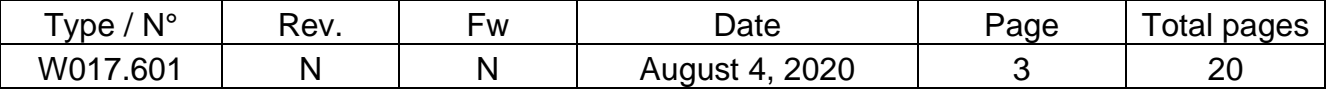

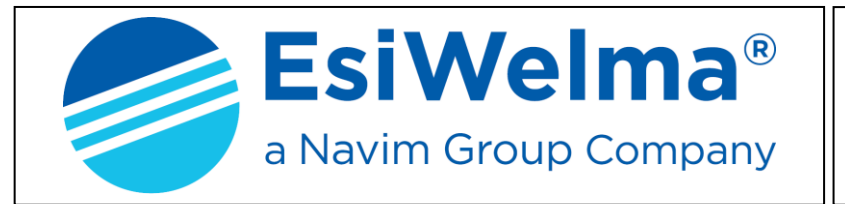

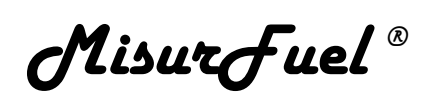

# <span id="page-3-0"></span>**1. TECHNICAL DESCRIPTION**

The TEW1-VM electronic computing head is designed to operate on one-nozzle dispensers, for two-nozzle dispensers, two TEW1-VM computing heads are necessary.

One or two-sided display systems can be used. It can deliver and give to Host pulses (copy of the pulses collected on encoder) about the current distribution.

# <span id="page-3-1"></span>**1.1. Structural specifications**

The computing head is made up of one single electronic card complete of a CPU, a supplier and a display. The card is settled into a plastic box to be mechanically protected. A second optional display can be used in case of two-sided dispensers.

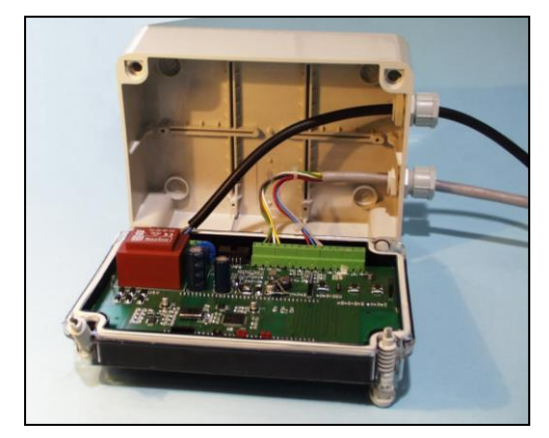

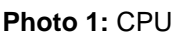

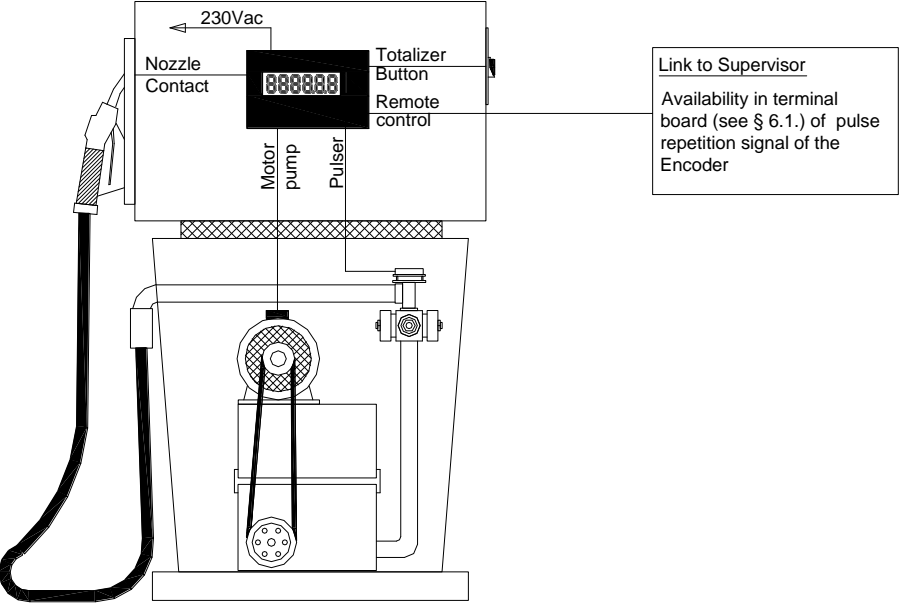

<span id="page-3-2"></span>**Figure 1:** Layout of computing head TEW1-VM

#### **1.2. Technical data**

- $\geq$  Power supply:  $230\sqrt{ac} \pm 10\%$
- ➢ Absorbed power: 5VA
- 
- ➢ Humidity (without dew) 85%
- ➢ Max flow rate: ≤ 4l/s
- ➢ Measure: cl
- 
- 
- ➢ Non-resetting electronic totalizer (8 digits): unit = Litres, US Gallons, UK Gallons

➢ Temperature: max. 85°C min. –25°C ➢ Motor control: N.O. max 250Vac/5(3)A ➢ Encoder: 2 channels: 1 pulse = 1cl (minimum value)

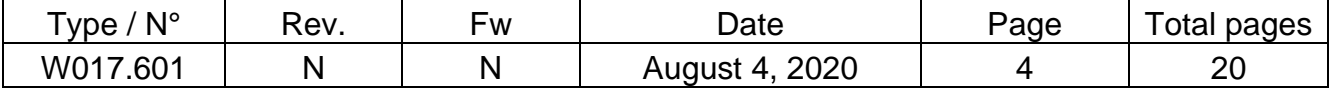

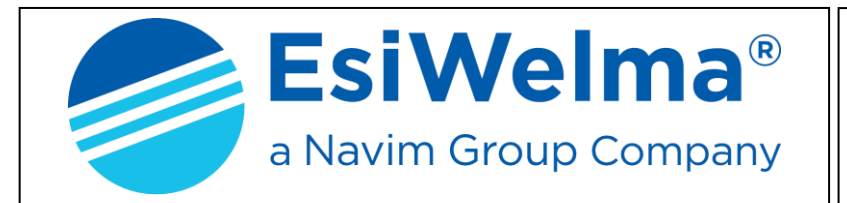

*MisurFuel ®*

#### <span id="page-4-1"></span><span id="page-4-0"></span>**2. FUNCTIONAL DESCRIPTION**

#### **2.1. Data Display**

The TEW1-VM computing head can be combined with one-nozzle fuel dispensers. Data is always displayed as follows: 8 digit display for the totalizer, 5 or 6 digit display for the fuel distributed (see Set-up §.4.1)

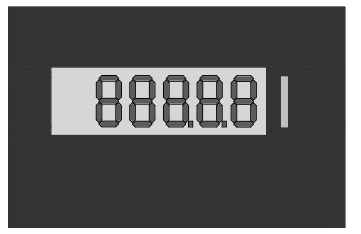

**Figure 2:** Maximum visualization available.

Display bars are made by 25mm high LCDs with backlighting. Backlighting system is made of amber-coloured leds.

#### <span id="page-4-2"></span>**2.2. Operating sequences description**

When switched on, the computing head performs some checks:

- $\triangleright$  EPROM it checks the EPROM CRC and compares it to the data on the program.
- $\triangleright$  RAM it checks the writing and reading ability of the data RAM
- ➢ EEPROM it checks the consistency of the data reported in EEPROM
- $\triangleright$  DISPLAY it checks the connection status of the display(s).

If the above mentioned checks give a positive result, display shows the following sequence:

- the program code (801.X.X)
- all 8
- all blank
- data regarding the last distribution

In case of anomalies, display shows, if possible, the corresponding error code, alternating it with the quantity delivered up to that moment. (See "Troubleshooting" §3.)

#### *With nozzle in place the computing head performs the following checks*:

- $\triangleright$  DISPLAY it checks the display(s) condition
- ➢ RAM.

#### *Distribution begins when nozzle is extracted:*

If the above-mentioned checks give a positive result, the computing head performs a further test to show the ability to control all the digits of the display:

- All digits show 8, this phase takes about one second.
- All digits show Blank, this phase takes about one second.
- All digits show 0.00 litres, this phase takes about one second also.
- Motor control is activated and distribution can begin.

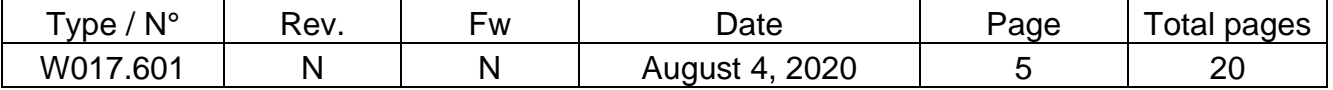

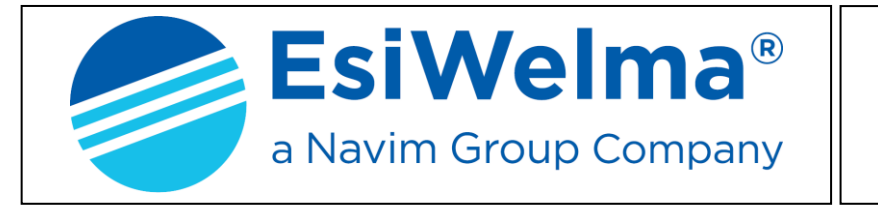

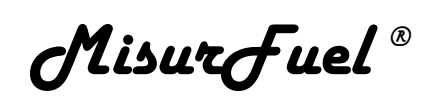

This way the operator can check at a glance before starting the distribution that each digit of the display works.

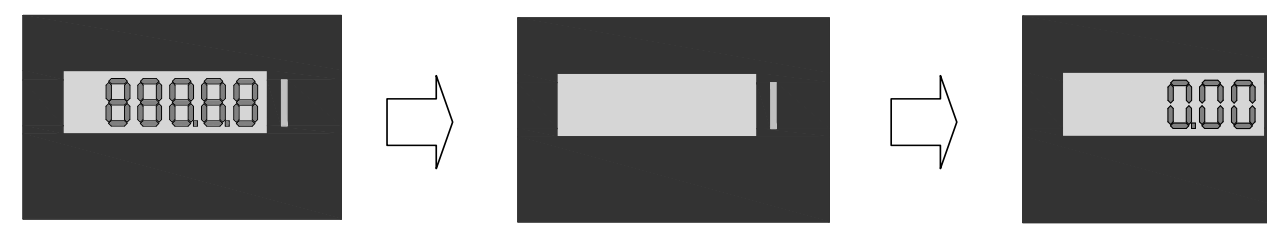

**Figure 3:** Beginning distribution sequence

#### *During distribution the computing head performs the following functions:*

- $\triangleright$  Activation of the motor relay.
- $\triangleright$  Acquisition of pulses coming from the transducer. 1 pulse = 1cl.
- $\triangleright$  Calculation and display of quantity distributed.
- ➢ Check consistency of the data displayed (implicit with RAM and EPROM control).
- $\triangleright$  Functional check of the display(s).
- ➢ Check and management of the electronic totalizer.

#### *Distribution ends because of:*

- $\triangleright$  Nozzle back in place
- ➢ Anomaly.

#### *…If distribution stops because of an anomaly*

<span id="page-5-0"></span>The display shows, if possible, the corresponding error code. (See troubleshooting §3.).

#### **2.2.1** *Network interruption management*

If during normal operations a power shortage or even a blackout should occur, both when nozzle is in place and during distribution, the computing head enters a procedure called PWF which allows to memorize: quantity distributed and totalizer.

The data is displayed for about 30 minutes from the moment the network shortage occurred. The no-network status is shown by the lack of backlighting.

When power supply is restored, data related to interrupted distribution is read from the memory and shown on the display.

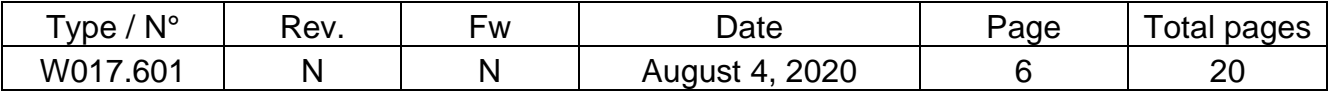

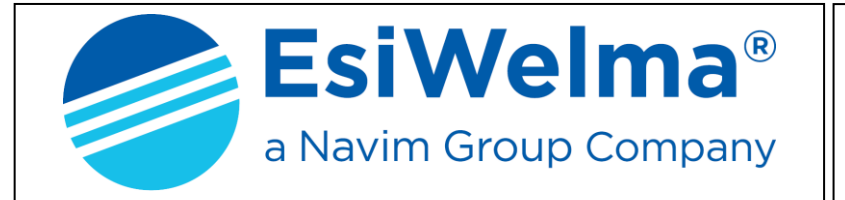

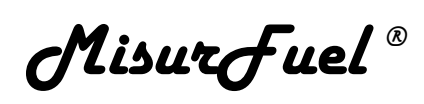

#### <span id="page-6-0"></span>**3. TROUBLESHOOTING**

During its normal functioning, the computing head controls the internal data flow and the congruence of data coming from outside.

Possible anomalies are handled in different ways according to the damage they may cause to data.

The computing head can find both *Fatal* and *Non Fatal Errors*.

<span id="page-6-1"></span>However, it stops the current distribution and displays the memorized error code.

#### **3.1. Fatal errors**

Fatal errors are normally due to malfunctioning, which may cause data loss.

In such case the computing head stops the distribution, displays the corresponding code and does not restart.

To start again it must be reset by switching off power supply.

- ➢ Data consistency
- ➢ EPROM error
- <span id="page-6-2"></span>➢ RAM error
- ➢ EEPROM error
- ➢ Totalizer error
- ➢ Encoder presence error

#### **3.2. Non fatal error**

Belonging to this category are all blocks due to an anomalous status of the field and those related to a temporary operating anomaly, caused by a secondary situation such as, an incorrect data due to a disturbance. In this case, the error will be automatically deleted as soon as the anomalous status that created it ends.

The computing head makes 3 attempts to restart; at the fourth unsuccessful attempt, the error turns into fatal.

- 
- ➢ Display ➢ Pulser channel control

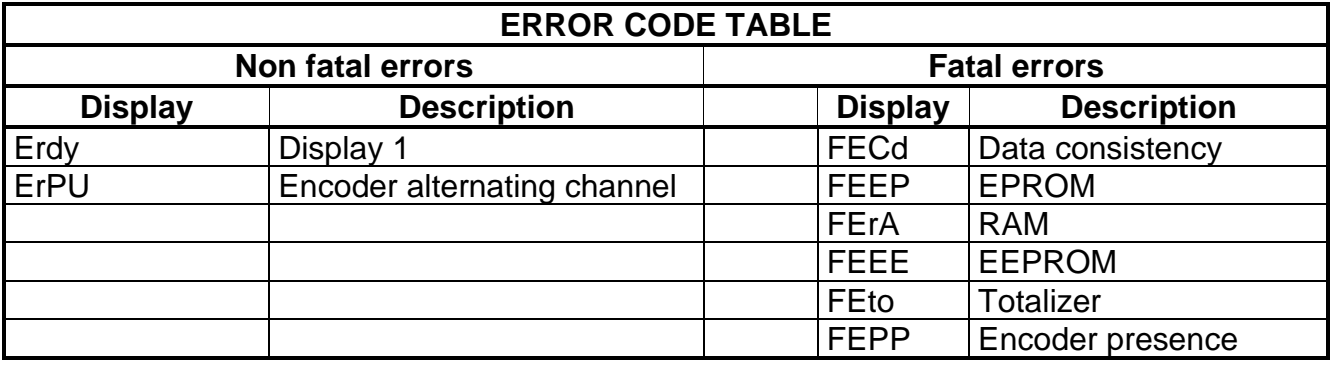

*Example:* After three consecutive non-fatal ErPU errors, the fatal error FEPU is declared on the fourth occurrence and, to eliminate this, the power supply to the computing head must be disconnected.

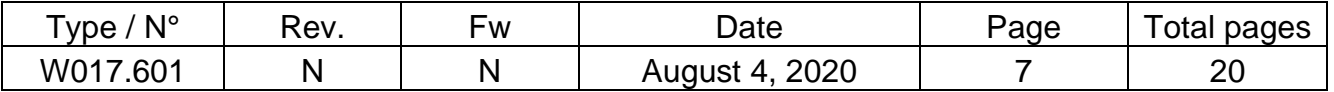

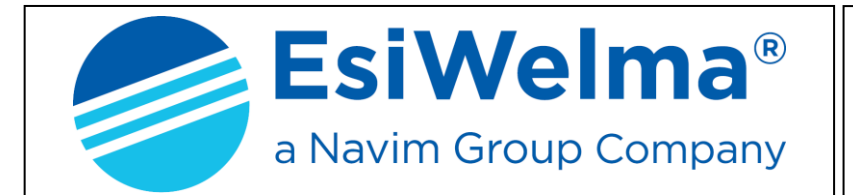

*MisurFuel ®*

#### Description of anomalies:

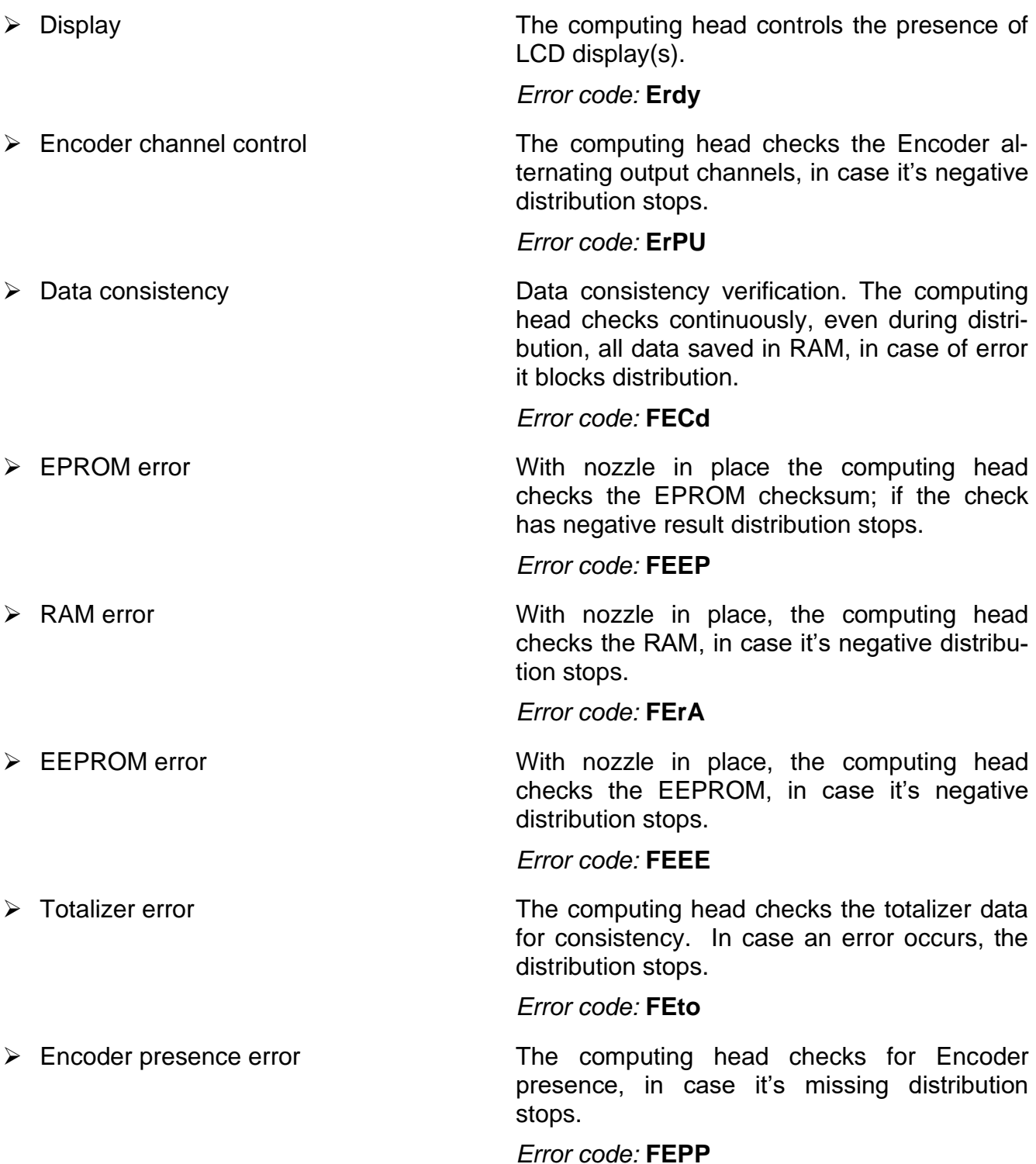

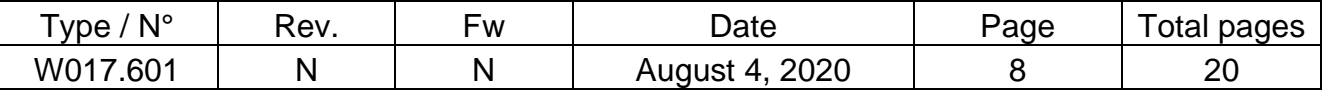

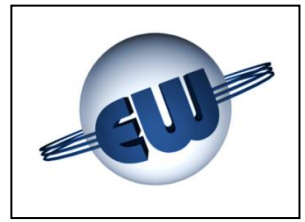

### <span id="page-8-0"></span>**4. PROCEDURES**

In addition to normal distribution, four more procedures are available:

- Computing head setup (changing of configuration parameters)
- Metric office (simulation of anomalies)
- Verification of the last calibration values
- <span id="page-8-1"></span>• Meter calibration.

# **4.1. Computing head setup**

To adapt the computing head to the constructive specifications of the station, operator can change some functional parameters.

Move E2 Jumper into position A-B to enter setup procedure.

The main display shows the first parameter while the red LED for anomaly comes on.

By pressing the S1 button, the operator chooses the parameter to be modified; by pressing buttons S2 and S3 the selected parameter is modified: S2 decreases the value, S3 increases it. Once parameters have been modified, move E2 Jumper into position A-C to quit.

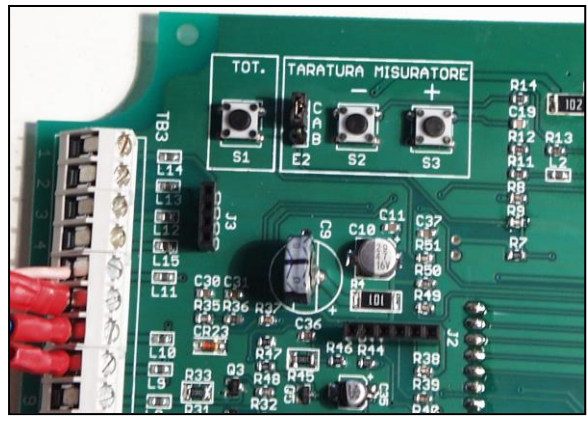

**Photo 2:** Setup button and E2 Jumper

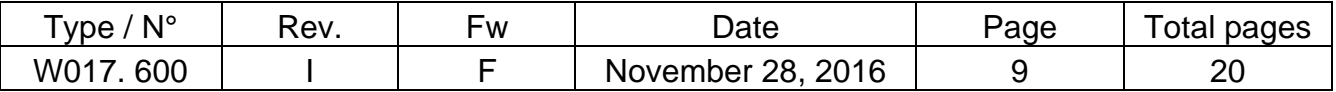

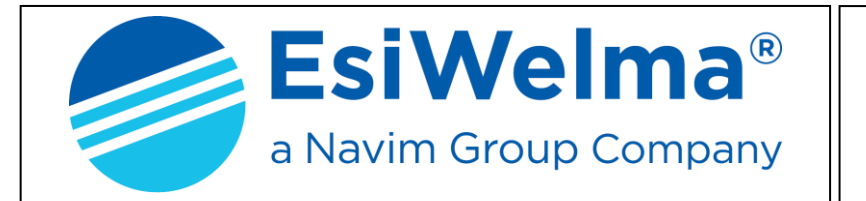

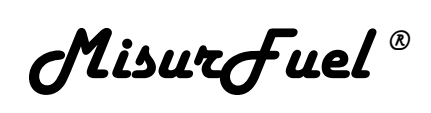

As described above, by moving E2 Jumper into position A-B, the computing head enters Setup of the first parameter. By pressing buttons S2 or S3 the value of the parameter decreases or increases.

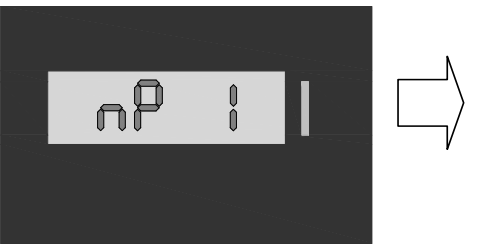

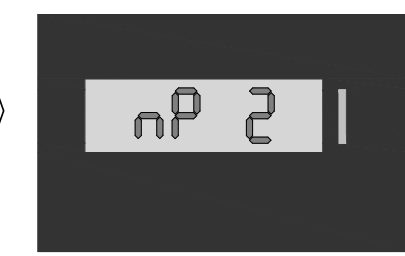

In this case the parameter allows to choose if encoder has to use 1 or 2 channels.

**Figure 4:** Example of parameter change "Number of Encoder's channels"

By pressing the S1 button the operator moves to the next parameter.

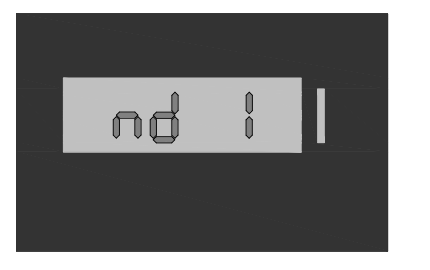

**Figure 5:** Example of parameter display "Number of displays used"

In this procedure the operator can choose how many and what kind of displays to use, 1, 2 or 3; in particular:

- $nd = 1$  means one side dispenser (no  $2<sup>nd</sup>$  display)
- $nd = 2$  means  $2<sup>nd</sup>$  display type TW1-DV-LC
- nd = 3 means  $2^{nd}$  display type TEW1-VM (see § 5).

By pressing the button S1 the operator moves to the next parameter.

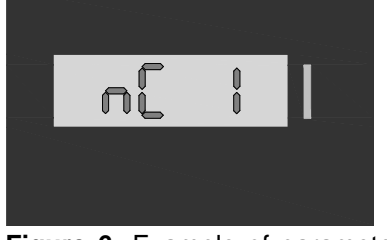

**Figure 6:** Example of parameter display "Number of decimal digits used"

In this procedure it is possible to modify the number of decimal digits displayed. The computing head can distribute in **cl** displaying 0,00 or in **dl** displaying 0,0 depending on the measuring device.

By pressing the S1 button again the operator moves to the next parameter.

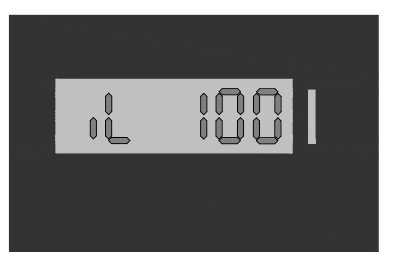

The computing head can distribute by using a 100pulse/litre or 200impulses/litre encoder. In this procedure it is possible to modify the type of encoder to be used.

**Figure 7:** Example of parameter display "100pulses/litre encoder used"

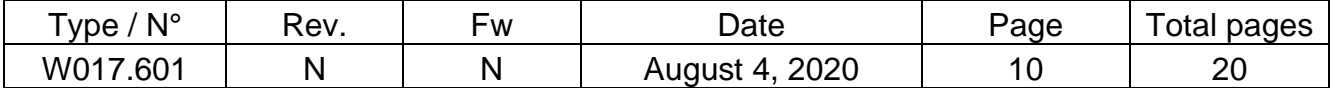

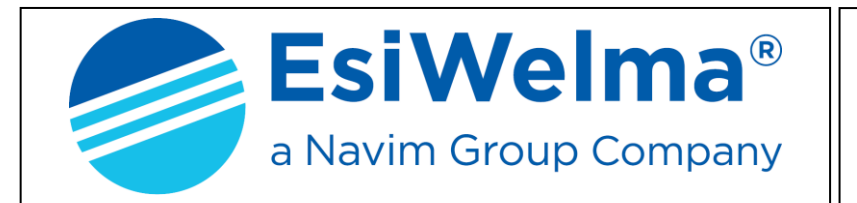

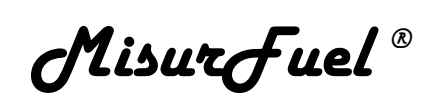

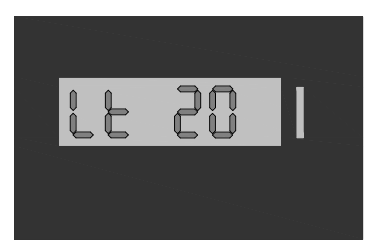

**Figure 8:** Example of parameter display "Value of metric measure"

As shown § 4.4, a metric measure must be used in order to calibrate the measuring device. The measuring value can be modified according to needs. The choice can be a metric measure ranging from 5 to 20.

Unit of measure: litres, US Gallons, UK Gallons, are set in the next parameter.

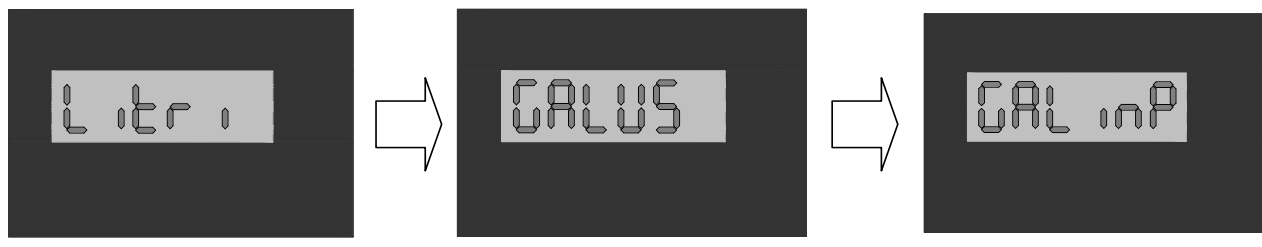

**Figure 9:** Example of parameter display and modification "Unit of measure"

By pressing the button S3 the unit of measure changes from:

#### **Litres → US Gal → Imp Gal → US Gal → Imp Gal.** Press the button S2 to return to litres.

In order to adapt to the type of POS used, it is possible to modify the weight assigned to the pulses sent for the recording.

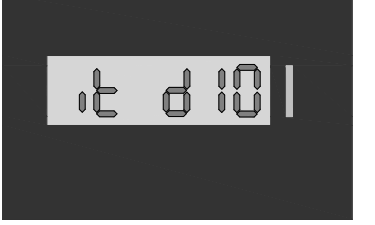

In this procedure it is possible to modify the weight of pulses, which can be of 1 cl or 1 dl per pulse.

**Figure 10:** Example of parameter display "Value of pulses transmitted".

#### <span id="page-10-0"></span>**4.2. Metric Office (Simulation of anomalies)**

Press button S1 to go to the next parameter.

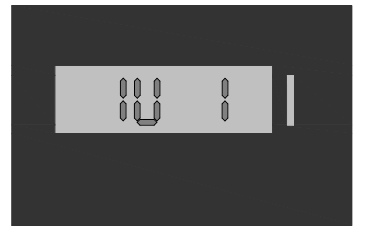

By setting 1 it is possible to access the procedure. When the jumper E2 is in the A-C position, the CPU automatically enable distribution, but it simulates all possible malfunctions in sequence, making sure that the checking devices operate.

**Figure 11:** Request for access in Metric Office procedure

| $N^{\circ}$<br><b>vpe</b> | kev. | ⊦w | <b>Date</b>                 | Page | pages<br>otal |
|---------------------------|------|----|-----------------------------|------|---------------|
| W017.<br>$.60^{\circ}$    |      |    | 2020<br>August<br>$\Lambda$ |      | or<br>∼∽      |

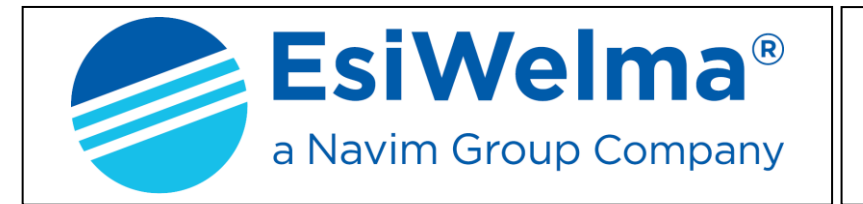

*MisurFuel ®*

### **4.3. Verification of the last setting values.**

<span id="page-11-0"></span>In order to go to the next parameter, press S1 again.

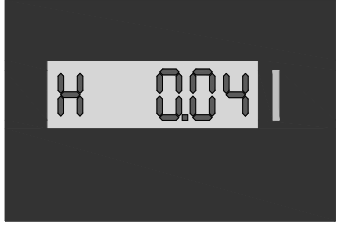

In this procedure it is possible to verify the last six changes of both the meter corrections and type of encoder used. The purpose is to verify that the mechanical tolerances are as steady as possible.

**Figure 12:** Example of set value

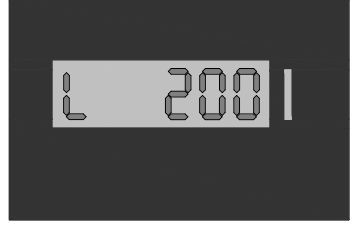

This is the display of what described above on which is possible to verify that the type of encoder has been modified from 100 to 200 pulses/litre.

**Figure 13:** Example of modification of the type of encoder

#### <span id="page-11-1"></span>**4.4. Meter setting**

In order to go to the next parameter, press S1 button again.

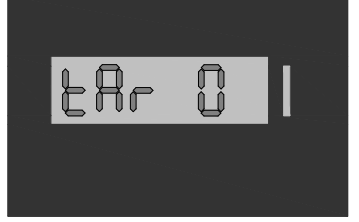

This parameter allows access to the meter correction procedure. By using the button S3 the value is set to 1, and this allows access to the modification of the value of the fuel distributed.

**Figure 14:** Example of meter setting parameter visualization

It is necessary to remember that in order to access the procedure a quantity of fuel equal to the standard measure set (Lt parameter) must be distributed first. Use a Certified Metric Measure as test. In case the last distribution value is too far from the nominal, the sequence does not take place and the displays shows Er-SuP because the malfunction is greater than what the computing head is able to correct.

If the value is left at 0, the procedure is skipped and the value previously inserted is kept.

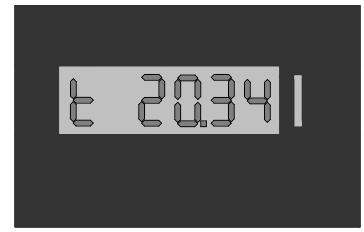

Otherwise the previous distribution is displayed preceded by a "t", it is possible to modify the value shown using the buttons S1 and S3 so that it will show precisely how much was distributed. As shown in example 14, it goes from 20,34l to 20,00l, from this moment on the computing head will automatically correct the value of the fuel distributed.

Figure 15: Example of wrong fuel distribution display

At any time, during the Meter setup, the measuring correction is cancelled by pressing buttons S2 and S3 simultaneously for approximately 2 seconds (1 pulse=1 cl).

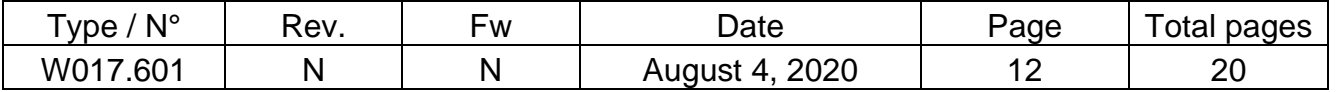

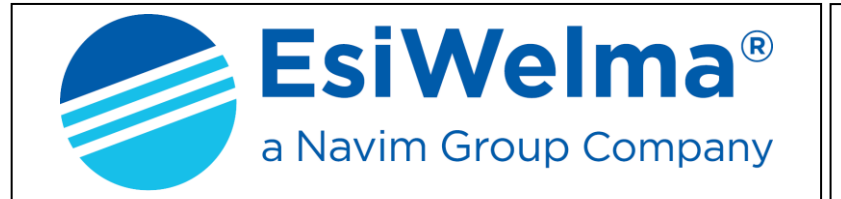

*MisurFuel ®*

The table below shows all available parameters:

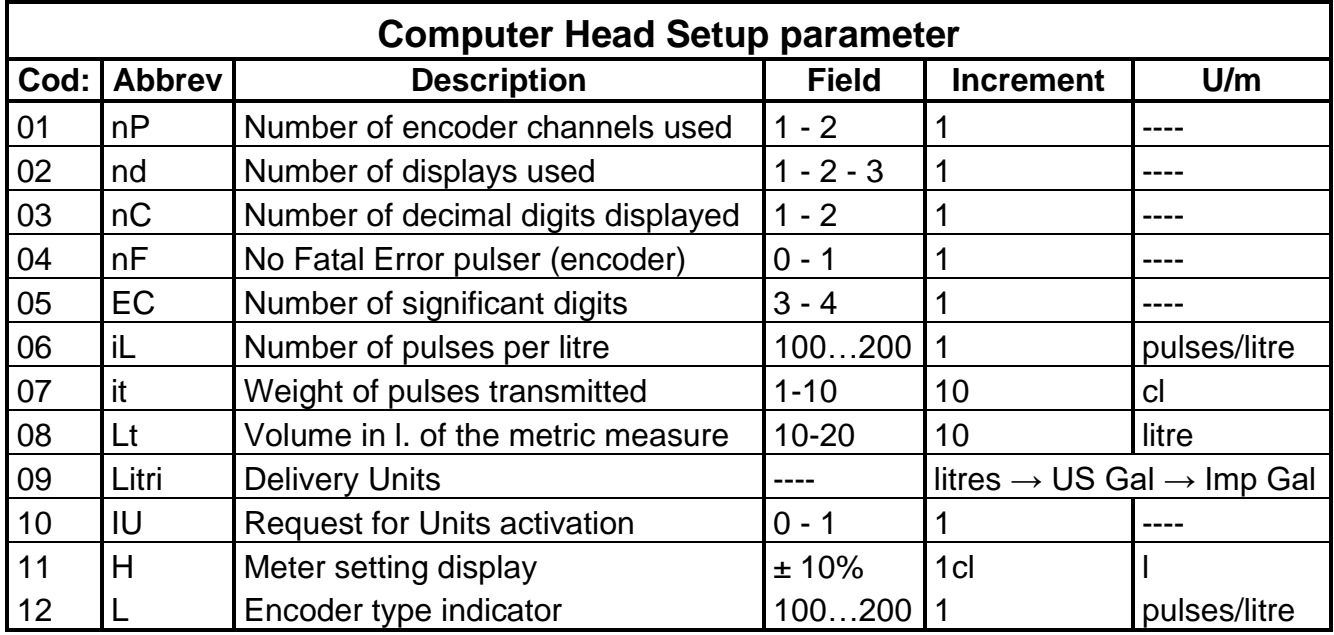

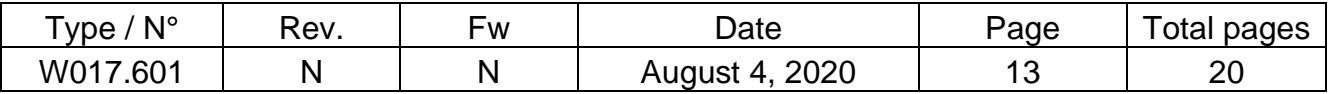

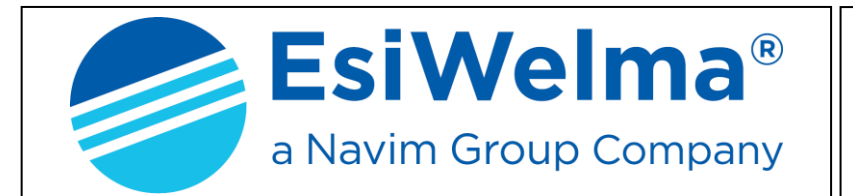

*MisurFuel ®*

- ➢ **nP** Number of encoder channels used ➢ **nd** Number of displays used - Depending on the application, an encoder equipped with 1 or 2 channels can be used. If **nP**=1, since the control channel of the pulser is not available, the parameter **nF** is not displayed because it loses its meaning.
- ➢ **nC** Number of decimal digits displayed -
- ➢ **nF** No Fatal Error Pulser -
- ➢ **EC** Number of significant digits -
- ➢ **iL** Number of pulses per litre -
- ➢ **it** Weight of pulses transmitted -
- ➢ **Lt** Volume in l of the metric measure -
- ➢ **Litri** Delivery Units -
- ➢ **IU** Request for UM activation -
- ➢ **H** Meter corrections -
- ➢ **L** Encoder type indicator -
- ➢ **tAr** Meter setting -
- If necessary, the information can be seen on
- a secondary satellite display also. The fuel distributed can be shown both in cl format (0,00cl) and in dl format (0,0dl).
- If left at 0 (default) after 3 pulser errors it generates the relevant FATAL ERROR. If placed at 1 it does not generate it.
- Change the maximum value reached, in other words: 990.00 or 9990.00
- The encoder can be adapted to the meter if a 100imp/l or 200imp/l model can be chosen
- The weight of pulses transmitted can be modified from 1cl to 10cl (1dl) to adapt to the POS used.
- In the meter setting it is possible to use a metric measure of 10 litres or 20 litres.
- By pressing S3 button toggles between two other Units: Litres  $\rightarrow$  US Gal  $\rightarrow$  Imp Gal By pressing S2 button come back to litres
- It automatically activates the procedure of malfunctions simulation during distribution.
- It displays the last 4 changes in the meter reading
- Indication of change in the type of encoder used
- It allows to modify the distribution information shown in steps of 1cl at a time.

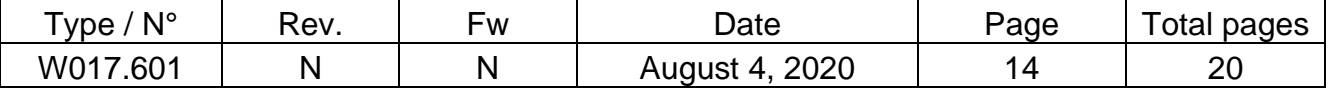

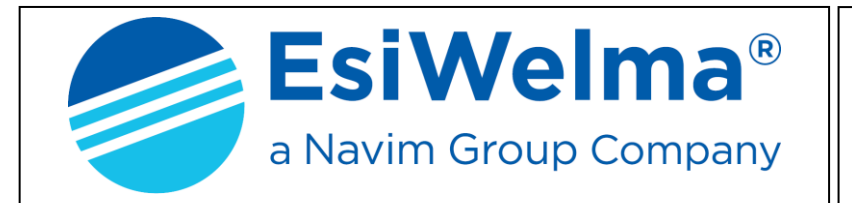

*MisurFuel ®*

#### <span id="page-14-0"></span>**4.5. Reading of the absolute totalizer**

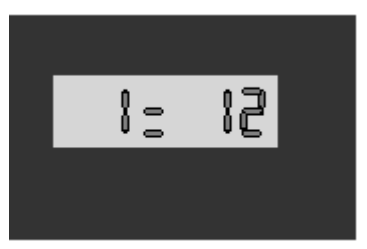

To perform this procedure just push the button on the clamp device TB3 (terminals 4,5).

Since there are eight digits of the absolute totalizer, i.e. greater than those that can be represented on 6 digits, use the procedure described below to read:

**Figure 16:** Example of "Absolute Total distributed" display"

The absolute totalizer is a non-resettable counter that allows you to store and display the dispensed on 8 digits; since such an extensive display is not available, the figures are divided into groups and displayed as follows:

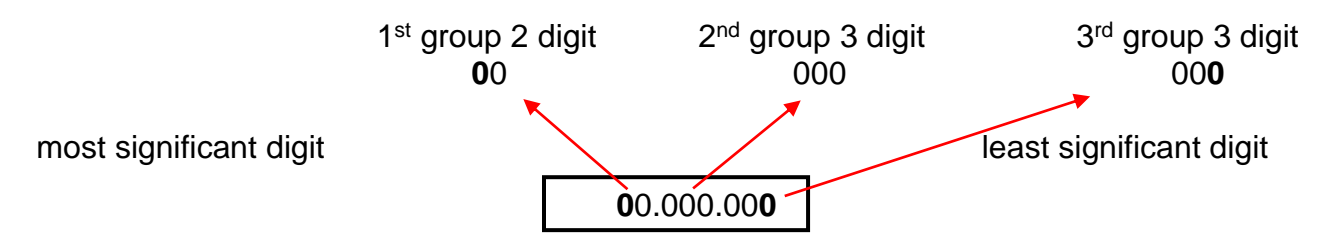

The selection of the group of digits to be displayed is obtained by pressing the button available on terminal block TB3 (terminals 4, 5); alternatively, if more convenient, pushbutton S1 on the electronic board can also be used, which performs the same function.

#### *Example:*

If the totalizer content is **12.345.678**, with the first pressure of the S1 key (or the one provided between terminals 4,5), the first series of digits will be displayed; or:

**1 = 12** equivalent to millions of units

Pressing the S1 button again, the second series of digits will be displayed; or:

**2 = 345** equivalent to thousands of units

Pressing the S1 key again, the third series of digits will be displayed; or:

#### **3 = 678** equivalent to units

Pressing it again will re-start the display cycle, passing first to the last delivery made.

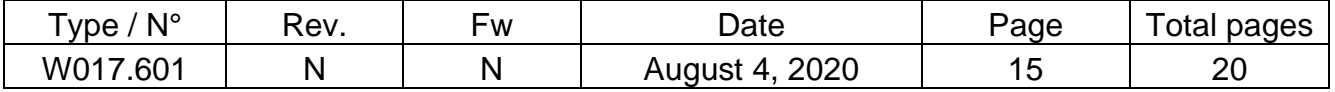

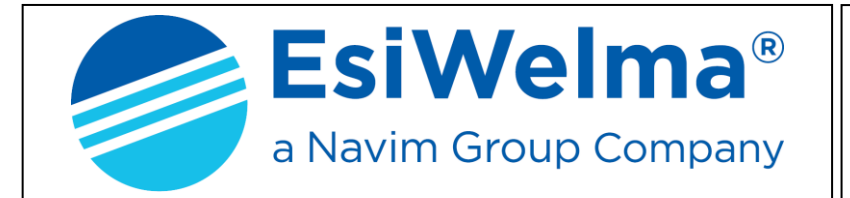

*MisurFuel ®*

#### <span id="page-15-0"></span>**5. HARDWARE PERSONALIZATION**

There are 5 selectors named E available on the CPU, placed on the inside of the container protected by metric sealing, which allow to modify the functionality of the computing head in the following way:

- ➢ E1 Allows to feed only 1 processor during a programming phase
- $\triangleright$  E2 Allows to perform all setup operations
	- Open position  $A C$  normal distribution
	- Closed position  $A B$  set-up qualified
- E3 Allows to use the encoder with different type of output:
	- Position A B encoder with low active channel, output type Open Collector
	- Position A C encoder with high active channel, output type Open Emitter
- ➢ E5 Computing Head Functionality:
	- Position  $A C$  standard as Computing Head (Master)
	- Position  $A B$ 2<sup>nd</sup> Display (Slave).

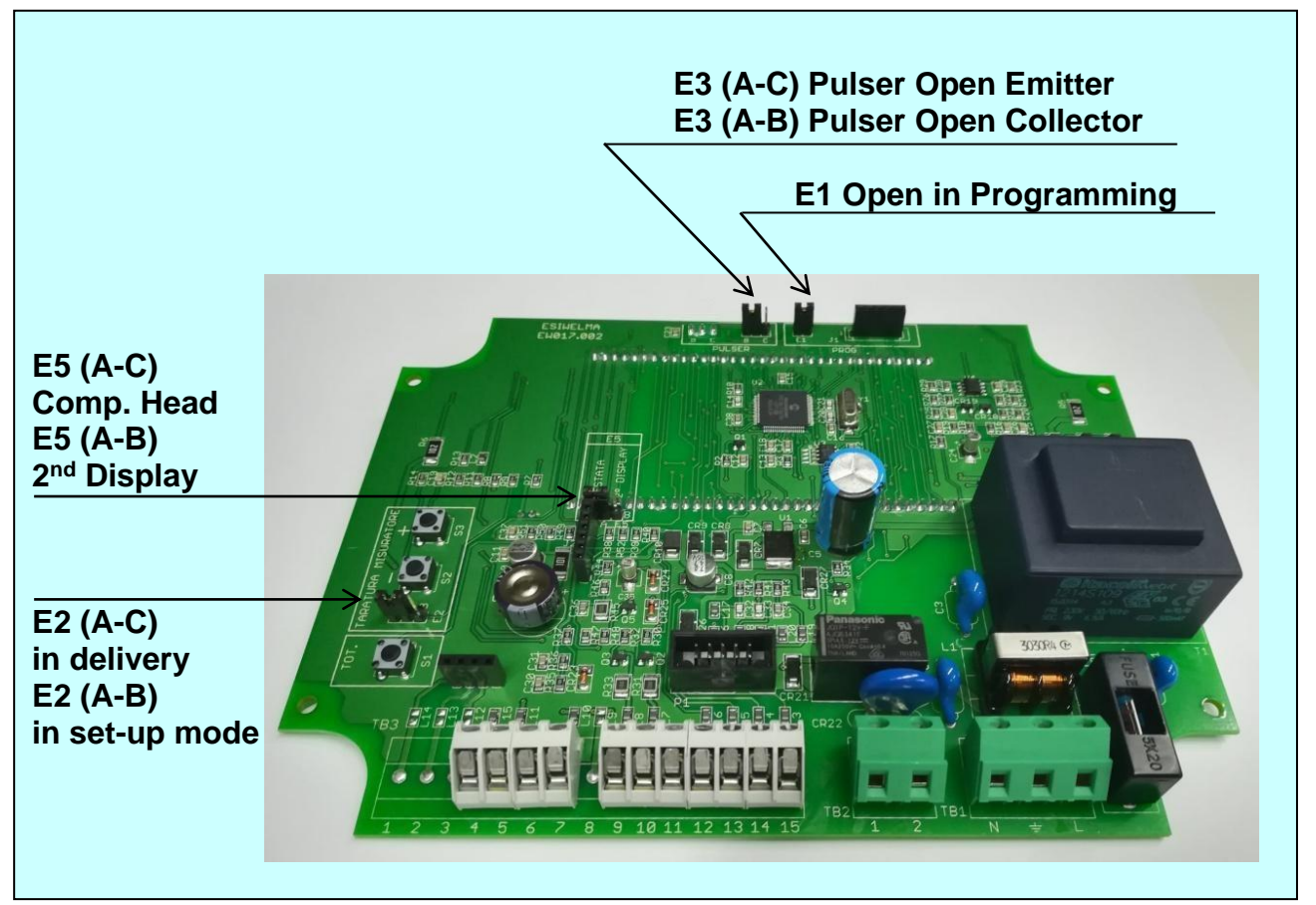

**Photo 3:** Hardware customizing

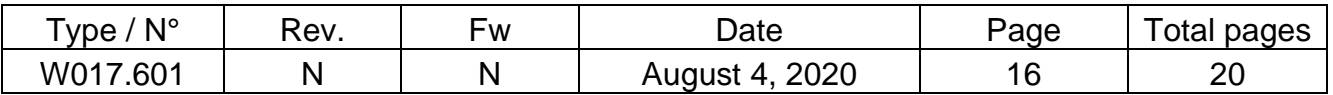

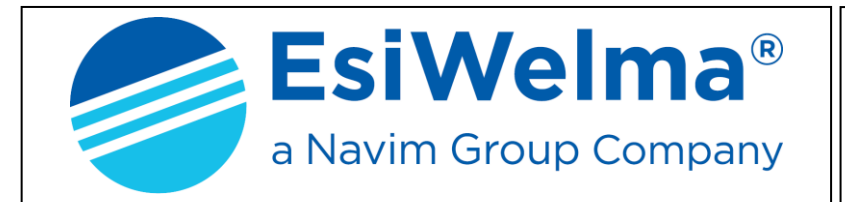

*MisurFuel ®*

#### <span id="page-16-1"></span><span id="page-16-0"></span>**6. ELECTRICAL CONNECTION**

#### **6.1. Low voltage connection**

Generally, all checks performer through microswitch or button are normally open type and must close at 0v when used; in particular:

- ▶ Nozzle contact --------------------- Open in stand-by, closed during delivering
- ▶ Button requesting total --------------- Normally open, closed while in action
- > Pulse generator provided ----------- Shaft encoder type 01-09 ELTOMATIC Voltage supply: 4,5-25Vdc Current per channel: 60mA

**Terminal Board TB3**

With the T.B. in front, Terminal 1 is on the left

- 1 Future applications
- 2 Future applications
- 3 Future applications
- 4 0VFld
- 5 Input total request button
- 6 0VFld
- 7 input microswitch Nozzle
- 8 Not used
- 9 Output channel 2 repetition Encoder
- 10 Output channel 1 repetition Encoder
- 11 0VFld
- 12 Input Channel 2 Encoder
- 13 Input Channel 1 Encoder
- 14 0V Encoder supply
- 15 +V Encoder supply **Photo 4:** Clamp device BT (+12Vdc)

# ē TB3 ESESES

Outputs: active low Impulses: 2x100xlitre

HURHAM M

#### **Note**

The pulse repetition outputs (clamps 9 and 10 of TB3) are Open Collector type, able to provide 100mA of current with a maximum voltage of 24Vdc.

#### **Connector J1**

Connection to second display.

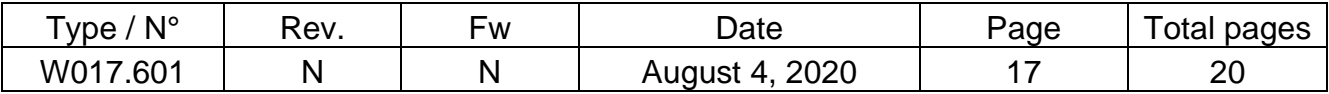

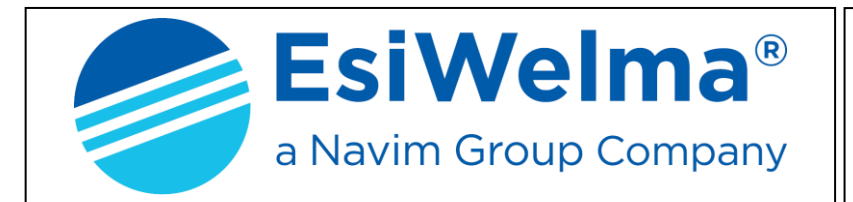

*MisurFuel ®*

#### <span id="page-17-0"></span>**6.2. High voltage connection**

The computing head provides contact free of voltage able to guide resisting and/or inductive charges with the following characteristics:

- ➢ Max. voltage 230Vac
- $\triangleright$  Max. current 5(3)A.

# **Terminal Board TB1**

With the T.B. in front, Terminal 1 is on the left

Power Supply 230Vac

- 1 Neutral
- 2 Ground
- 3 Phase

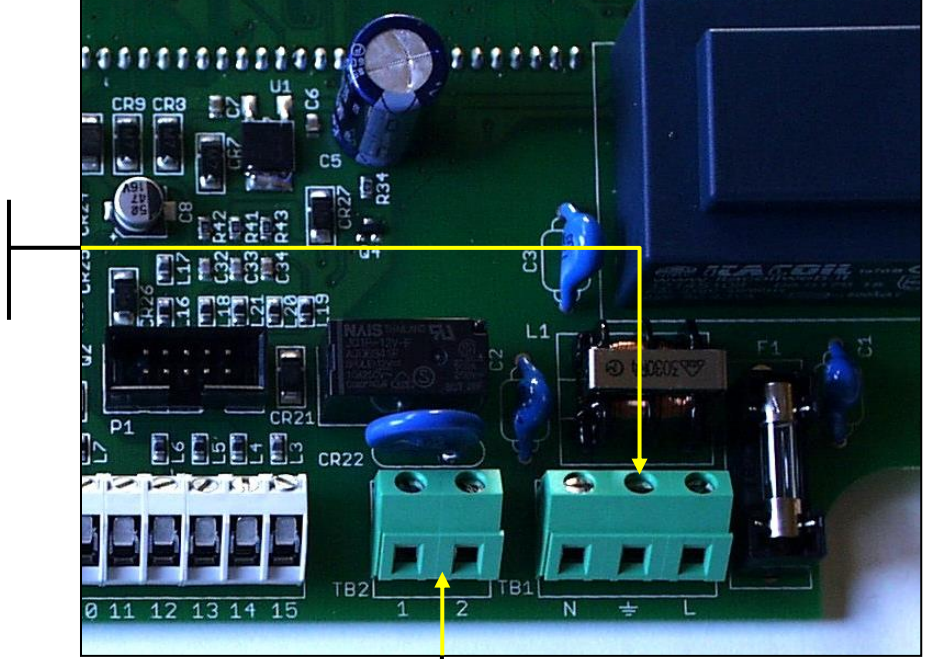

**Photo 5:** Clamp device AT

**Terminal Board TB2** With the T.B. in front, Terminal 1 is on the left

- Voltage Free Contact
	- 1 Common contact
	- 2 Motor control N.O. (max. 250Vac/5(3)A)

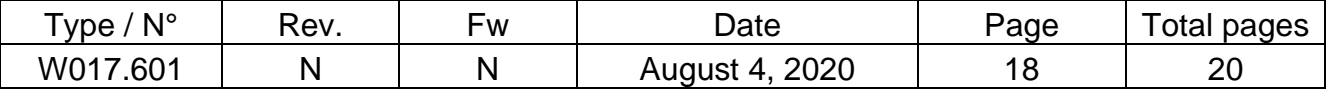

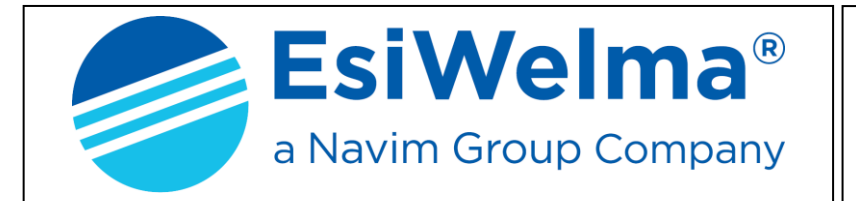

*MisurFuel ®*

#### <span id="page-18-0"></span>**7. COMPUTER HEAD TEW1-VM IDENTIFICATION**

According to regulations, a product identification plate is placed as shown in the picture:

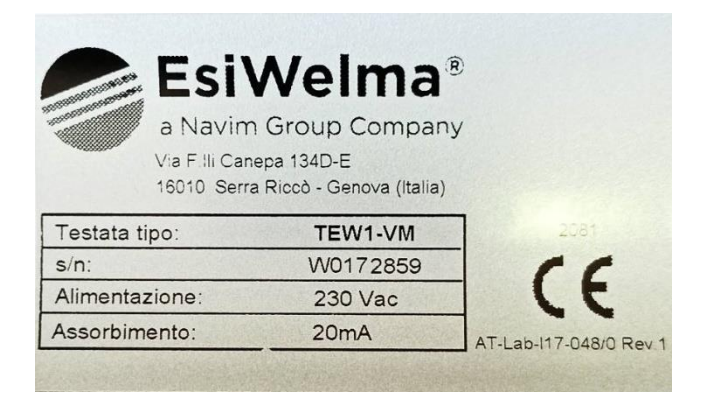

The following data is shown on the plate:

- Device manufacturer
- **Address**
- Device model
- P/n device identification
- Power Supply Voltage
- Consumption
- CE mark and MID Certification number.

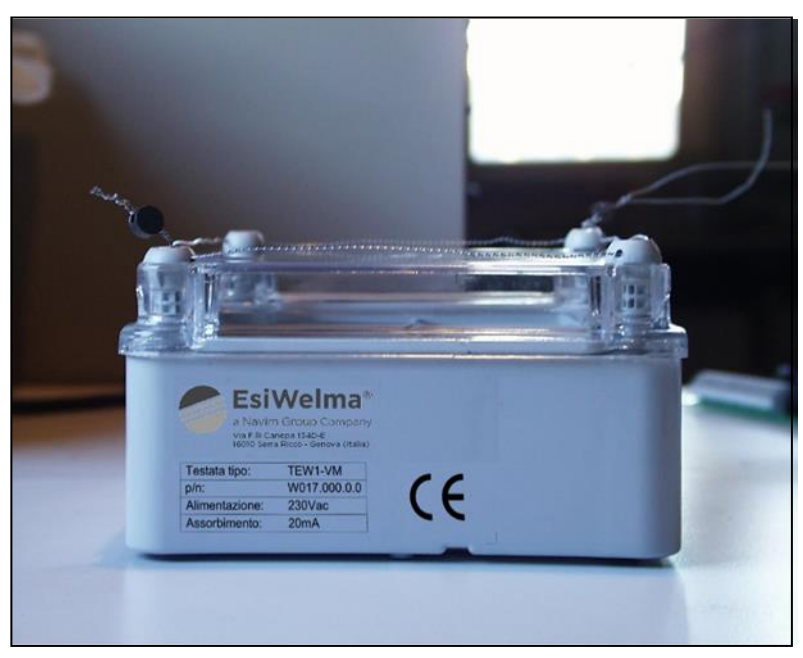

**Photo 6:** Computing head TEW1-VM identification plate

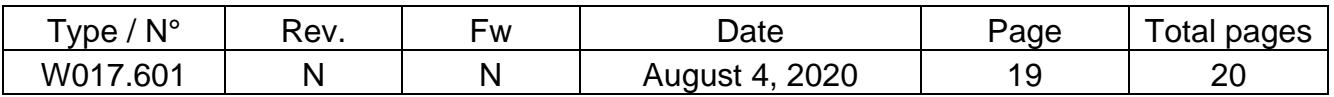

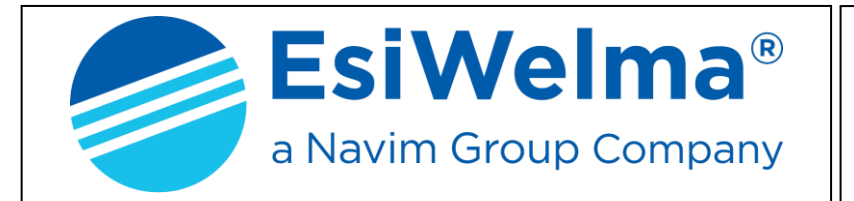

*MisurFuel ®*

#### <span id="page-19-1"></span><span id="page-19-0"></span>**8. LEGALIZING PROCEDURE OF THE COMPUTING HEAD TEW1-VM**

#### **8.1. Legalization plan of CPU or 2 nd Display type TEW1-VM**

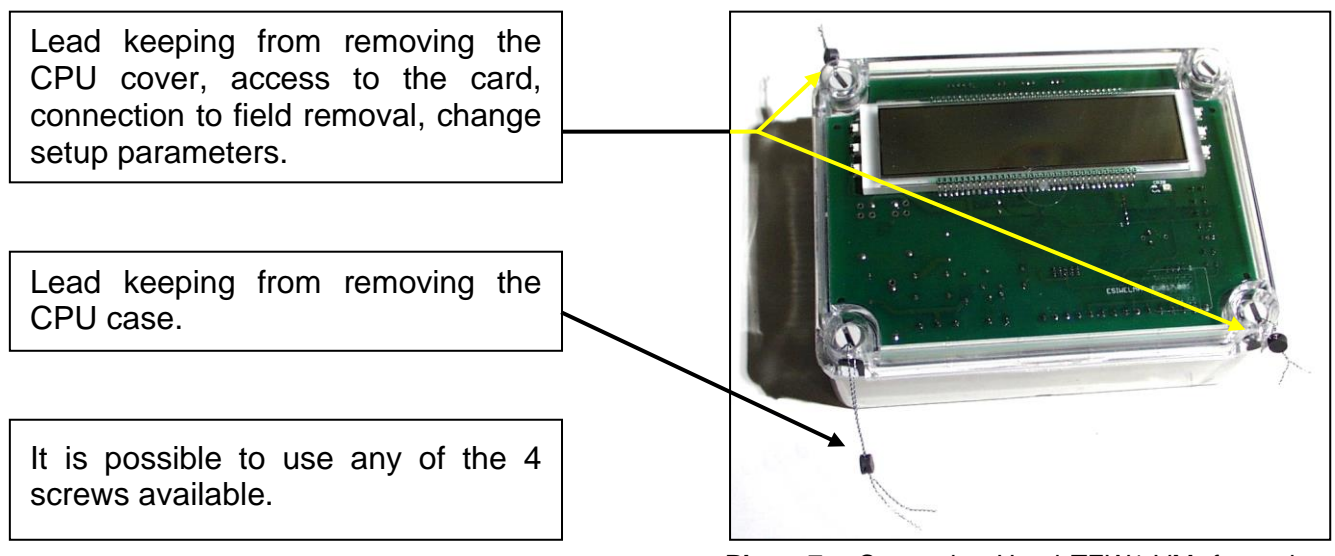

**Photo 7:** Computing Head TEW1-VM; front view of CPU or 2<sup>nd</sup> Display type TEW1-VM

#### <span id="page-19-2"></span>**8.2. Legalization plan of 2nd Display type TW1-DVN-LC**

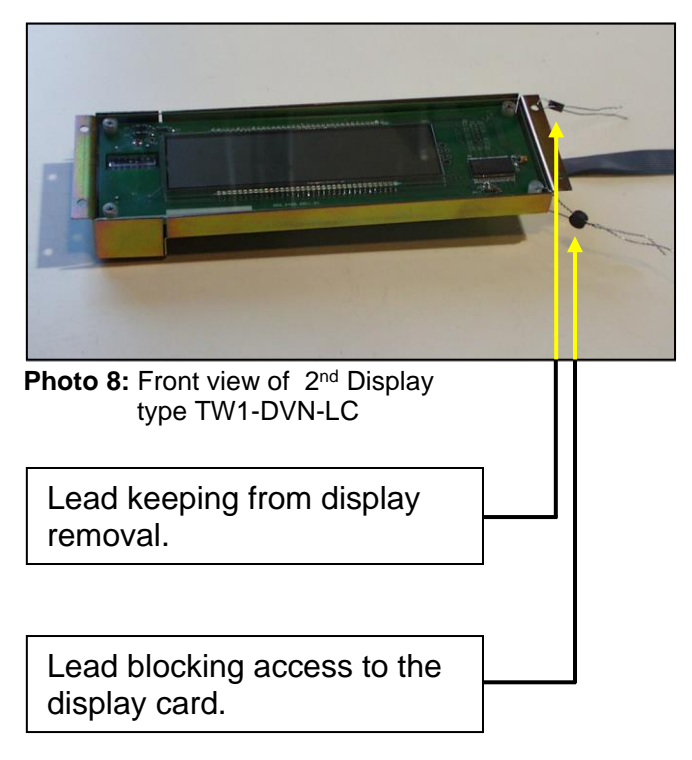

Lead keeping from removing the display cable.

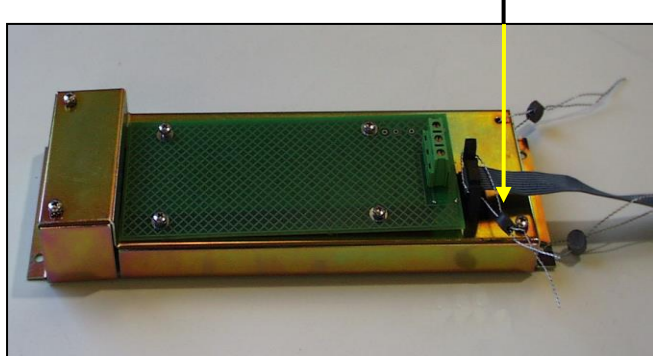

**Photo 9:** Rear view of 2<sup>nd</sup> Display type TW1-DVN-LC

#### **Note**

The spiral that keeps from removing the containers (CPU and Display) from the dispenser must be fastened to a part that cannot be moved from the dispenser.

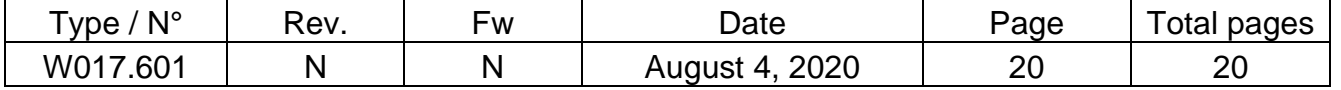